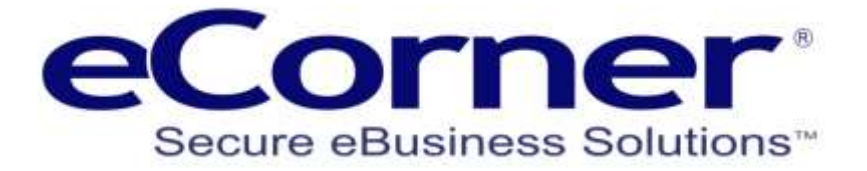

# eCorner and ePages Integration and User Guide

**Prepared by:**

**eCorner Pty Ltd** Australia Free Call: 1800 033 845 New Zealand: 0800 501 017 International: +61 2 9494 0200 Email[: info@ecorner.com.au](mailto:info@ecorner.com.au)

Updated: 20 November 2019

The information contained in this document is subject to change without notice at any time. This document and all of its parts are protected by copyright. All rights, including copying, reproduction, translation, storage on microfilm and all forms of archival and processing in electronic form are expressly reserved. All corporations, products, and trade names are trademarks or registered trademarks of the respective owners. Copyright © 2019 ePages Software GmbH - eCorner Pty Ltd. All rights reserved.

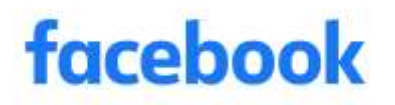

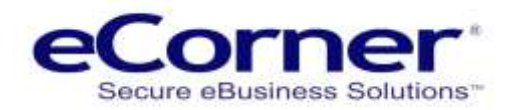

# **Contents**

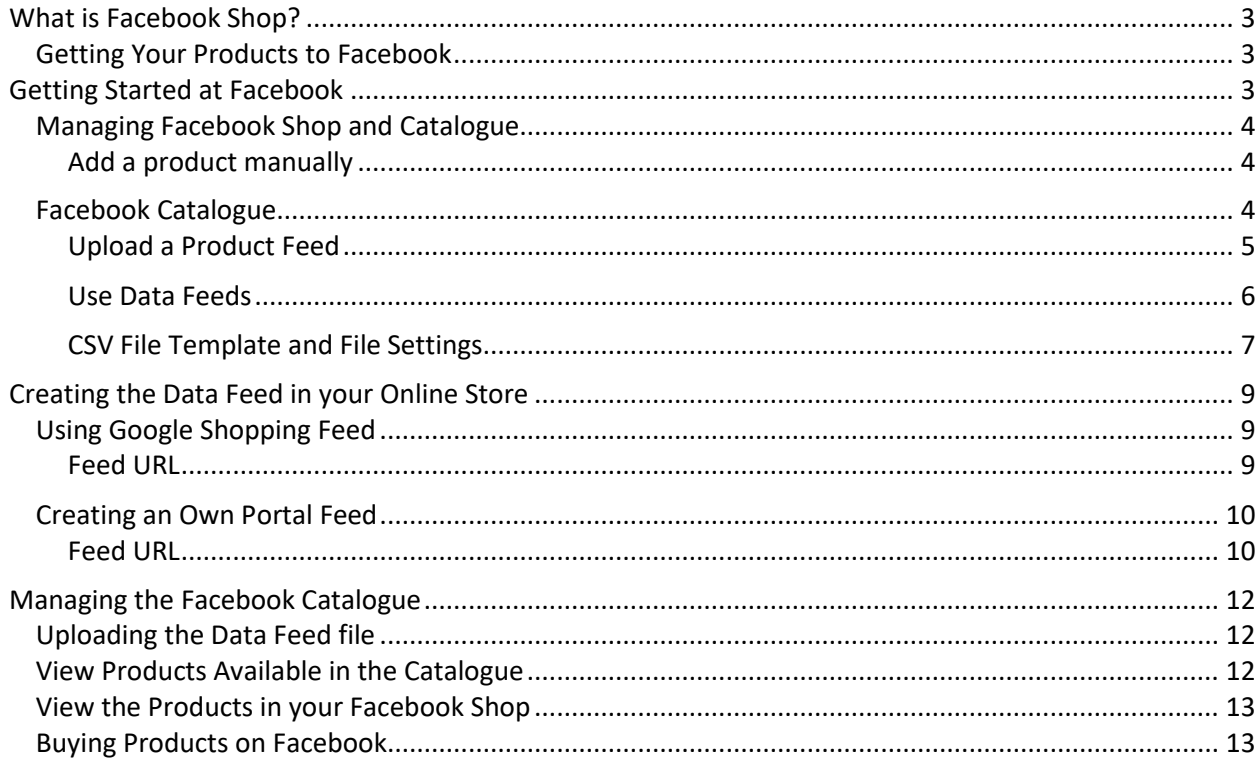

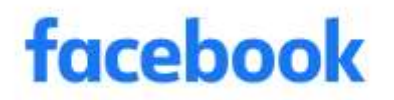

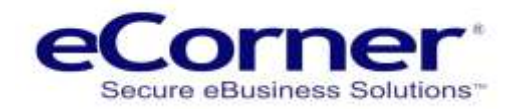

# <span id="page-2-0"></span>**What is Facebook Shop?**

If you have a Facebook business Page, you can add a shop. You can use this section to list products you're selling and connect with more customers on Facebook.

While any business can have a shop, this feature best serves merchants, retail and e-commerce advertisers. We recommend it for businesses selling apparel, accessories (including bags and luggage), home furnishings and baby or kids' products. But other types of businesses can still use a shop to reach more people on Facebook.

You can find out more about Facebook Shops by going to th[e Facebook Shop Information.](https://www.facebook.com/business/help/238403573454149)

For an example go to the [eCorner Facebook Shop.](https://www.facebook.com/eCornerStores/shop/?rt=19)

### <span id="page-2-1"></span>**Getting Your Products to Facebook**

In the past eCorner provided a Facebook add-on that created a shop on Facebook. The method that was used to connect your products to Facebook and has since been removed.

The best method is to use a data feed file from your online store that is updated daily automatically by the online shop system to your Facebook Shop. Once created the system will automatically update the data feed and Facebook will fetch the new data and update existing products or create new products. Products added to Facebook must be deleted manually in Facebook if deleted from your online store.

The information in this guide will go through the steps to add a new data feed which adds products to your Facebook catalogue.

# <span id="page-2-2"></span>**Getting Started at Facebook**

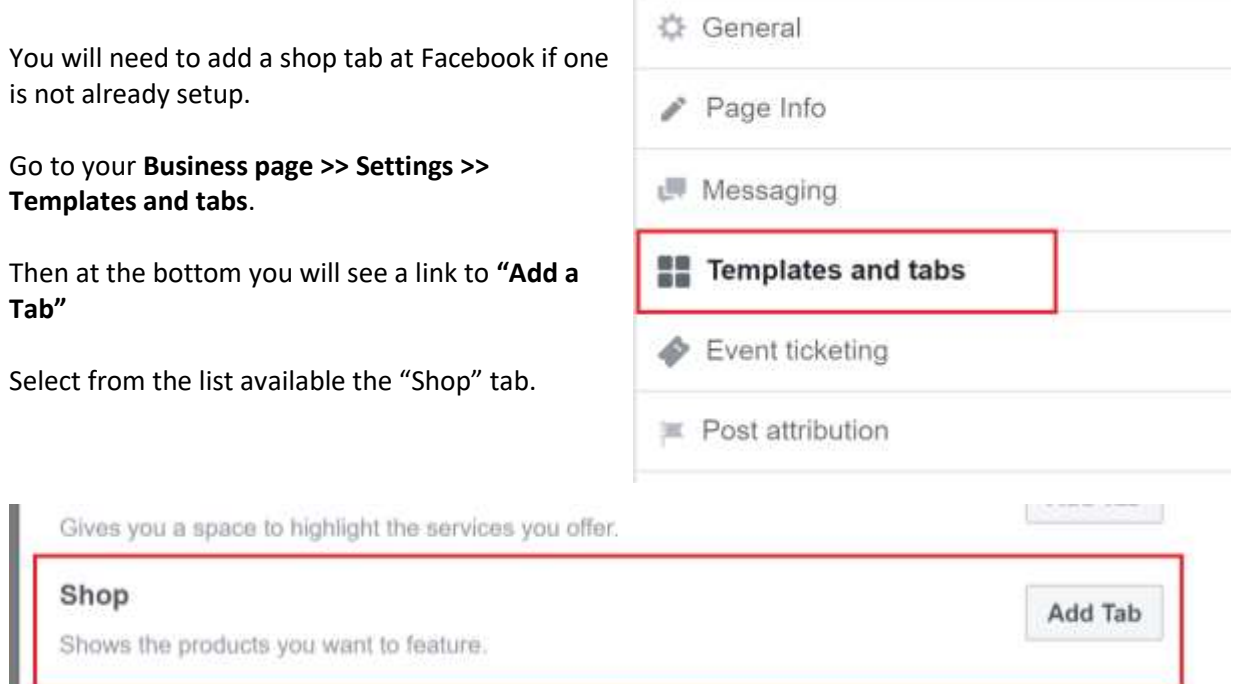

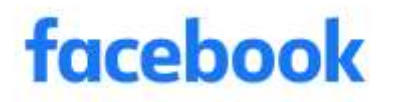

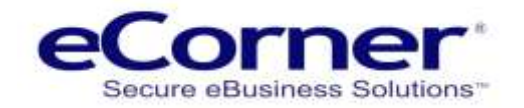

### <span id="page-3-0"></span>**Managing Facebook Shop and Catalogue**

Once you have added the Shop tab go to your business Facebook page and click on the Shop tab.

**NOTE: In order to manage "Catalogues" you need to add one product manually to the Shop.**

<span id="page-3-1"></span>**Add a product manually**

- 1. On a computer, click the **Shop** tab on your Page. It's not currently possible to add products from a phone.
- 2. Click **Add Product**. You can add products into [collections](https://www.facebook.com/help/1658025111111721) as well.
- 3. Add images or videos and a title for your product. We recommend using a short title and avoiding symbols (such as ! \* \$ ?).
- 4. Add product details. Describe major features and list relevant information such as size, dimensions, care instructions, fitting charts and warranty information. Avoid including website links or company-specific information.
- 5. Add an inventory count. To add options such as size and colour for your product, click **Edit Options**.
- 6. Choose your delivery options, return policy and product category (if available).
- 7. Click **Save** when you've finished.

### <span id="page-3-2"></span>**Facebook Catalogue**

Click on the **"Manage your Catalogue"** button to go to the Catalogue Manager.

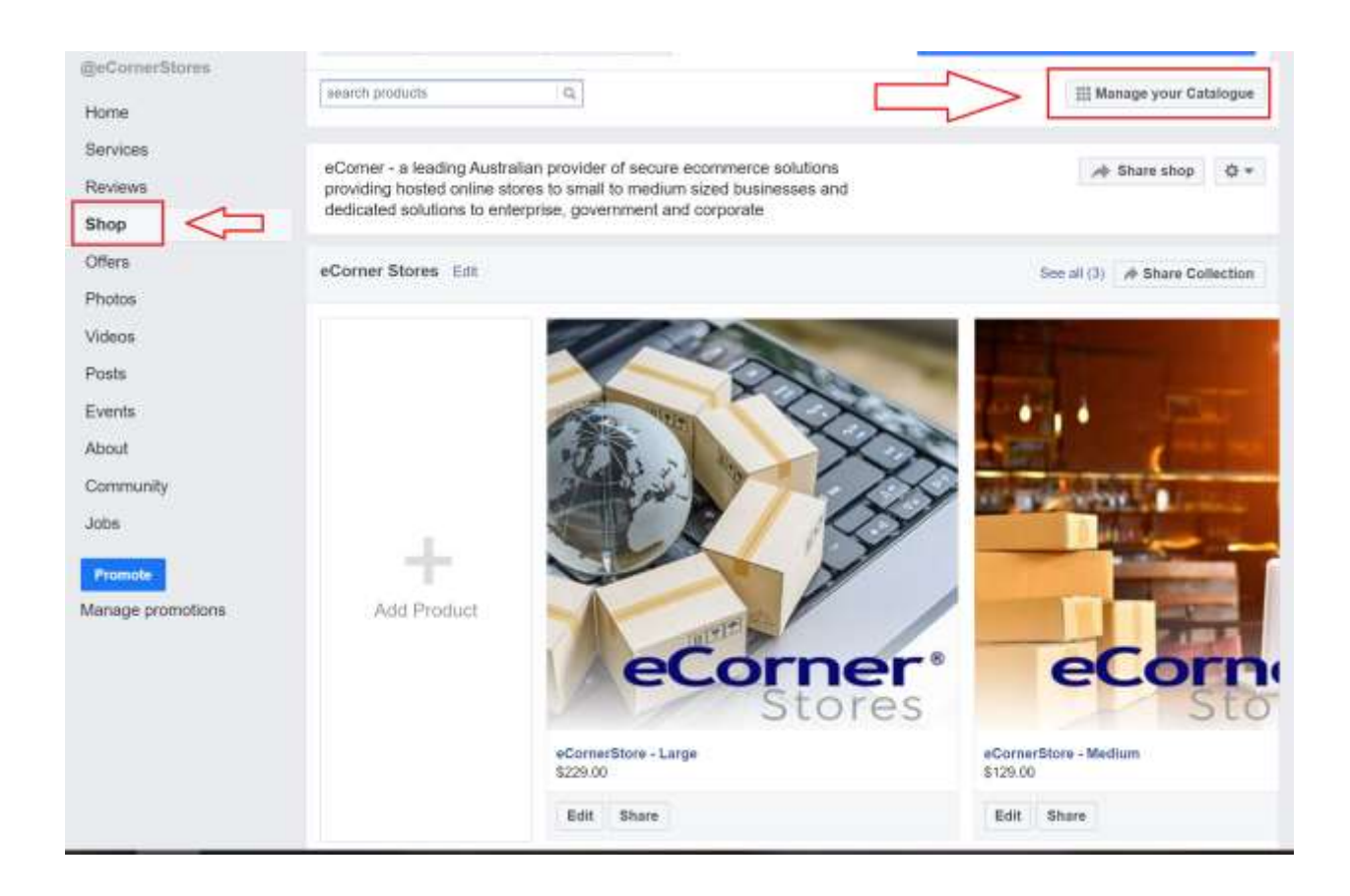

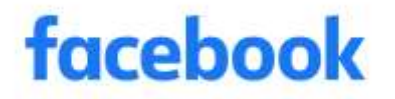

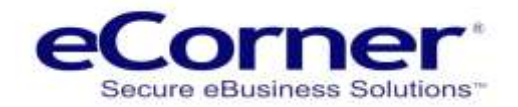

<span id="page-4-0"></span>**Upload a Product Feed**

In the Facebook Catalogue manager click on the "Product Data Sources" link in the menu.

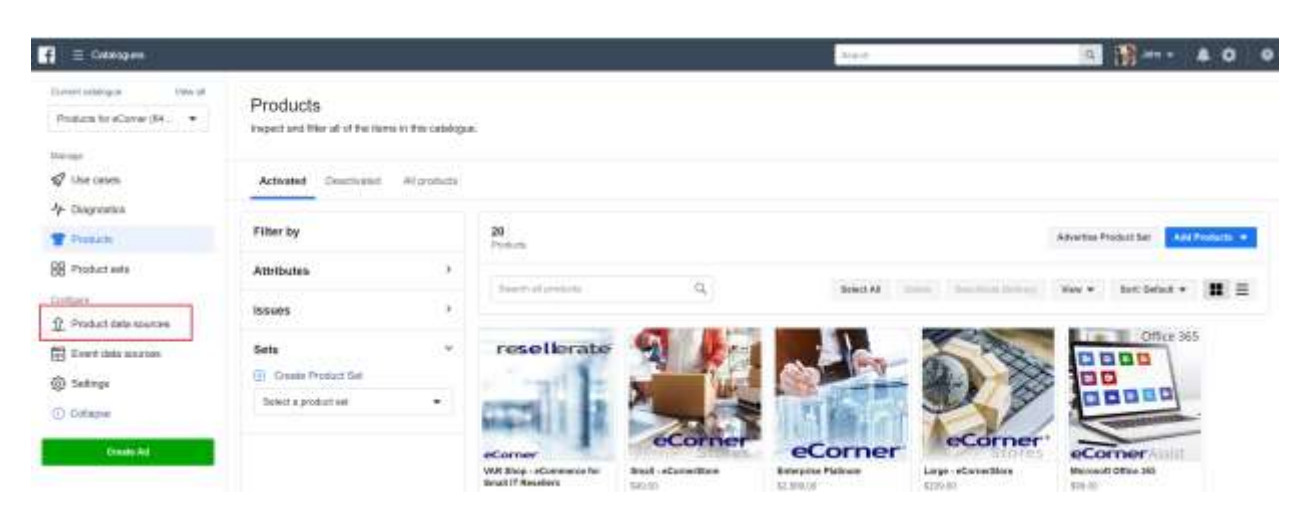

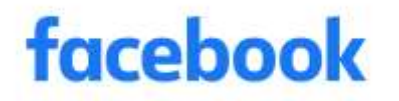

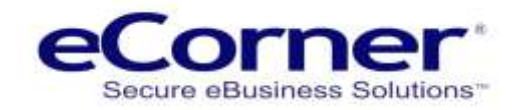

<span id="page-5-0"></span>**Use Data Feeds**

Then select the "Use Data Feeds" method of creating and updating your products that will be in the Catalogue.

You can create multiple Data Feeds that may come from different sources.

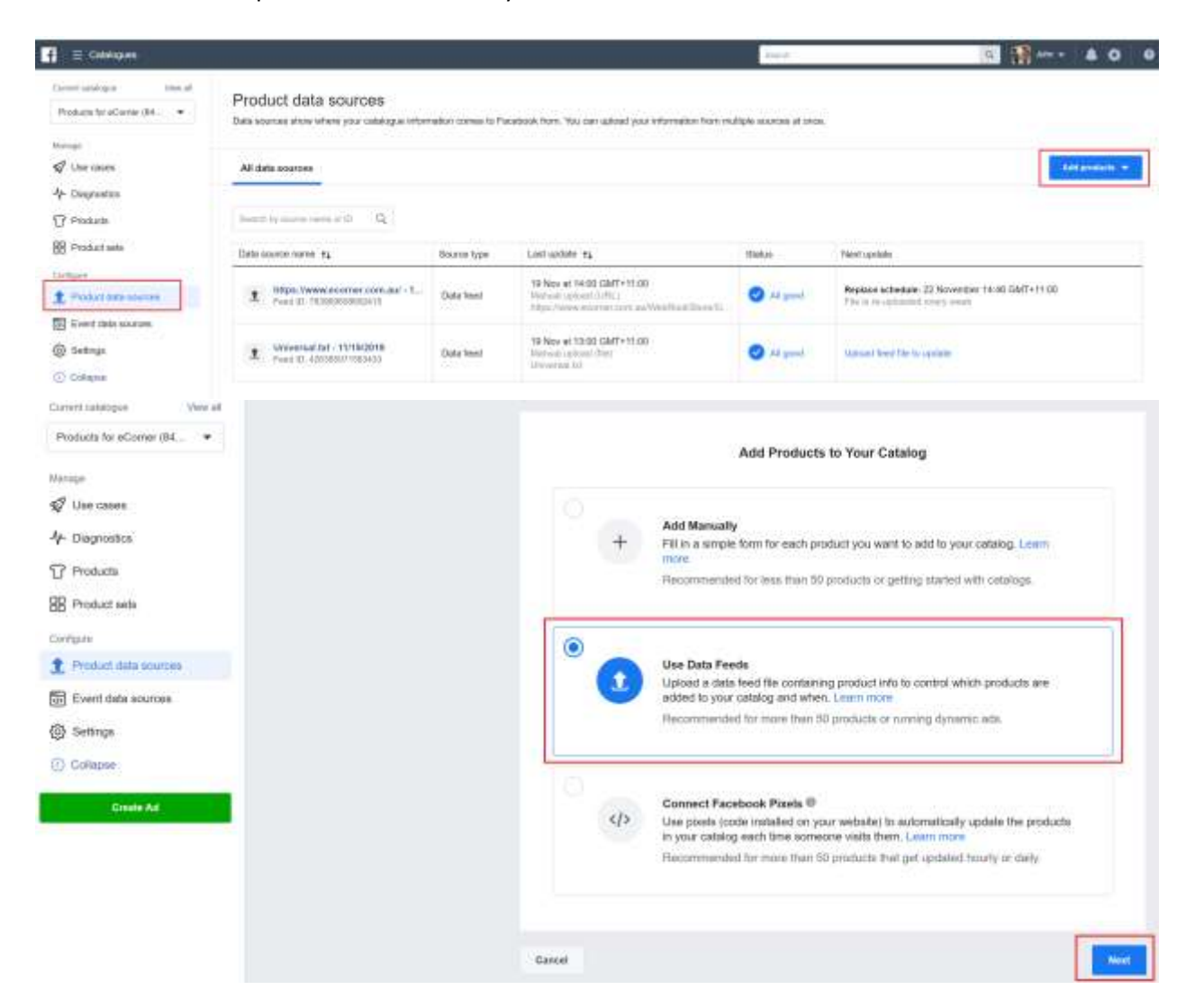

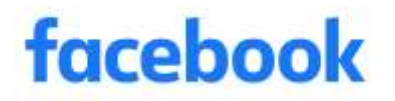

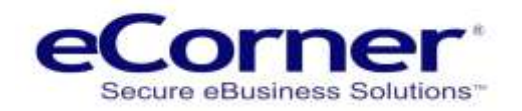

<span id="page-6-0"></span>**CSV File Template and File Settings**

The file that is uploaded to Facebook can be in different formats. Files coming from your online store will be text (.txt) files commonly called CSV files. There is a handy template example that you can download from Facebook which will provide the necessary field headings.

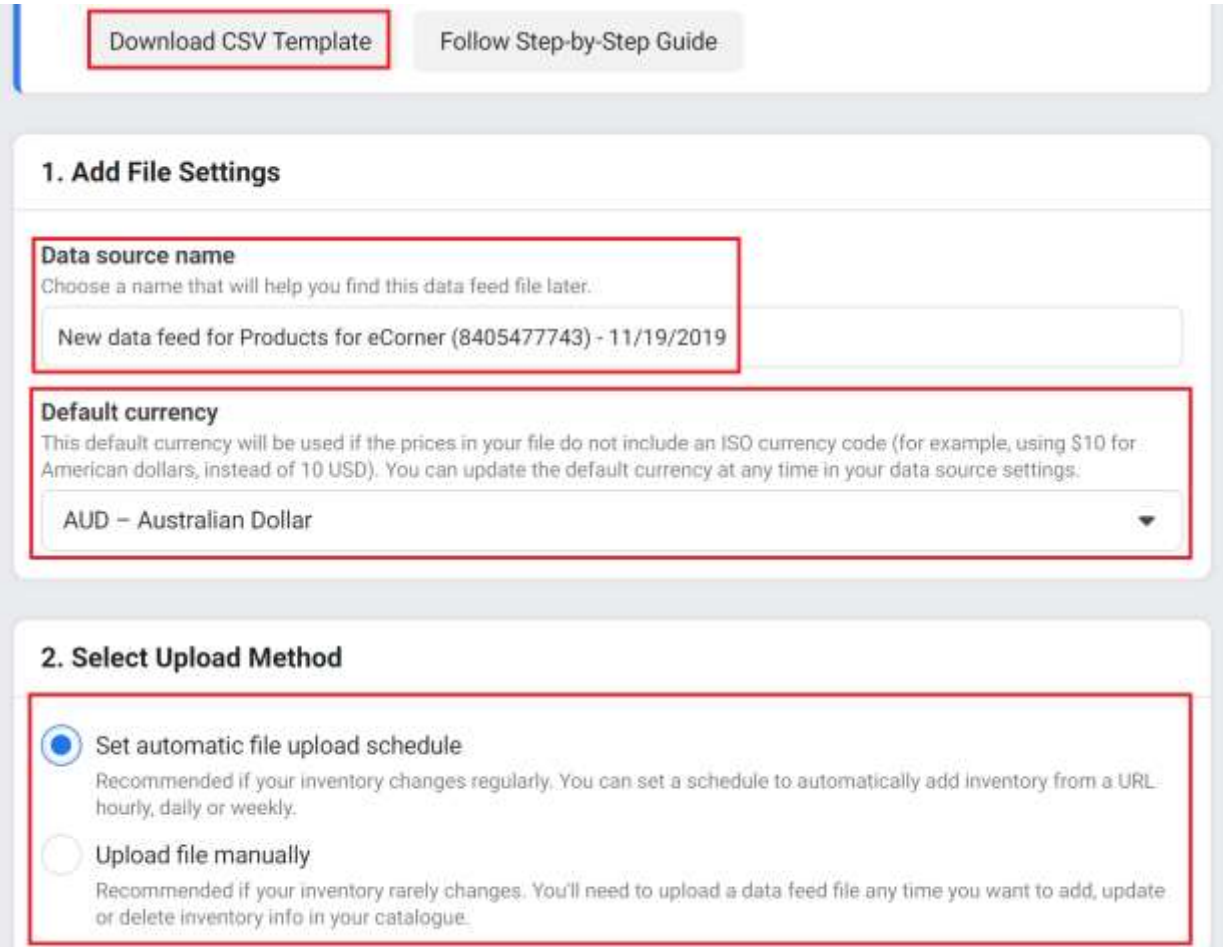

#### **Complete the necessary fields:**

- Data Source Name will be auto completed but can be changed
- Default Currency change to your online store currency
- Set automatic file upload schedule select option.
- Complete the Data Feed URL information the URL information is explained later in the document
- Set the Automatic File Upload Schedule
- Start Upload

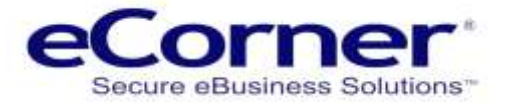

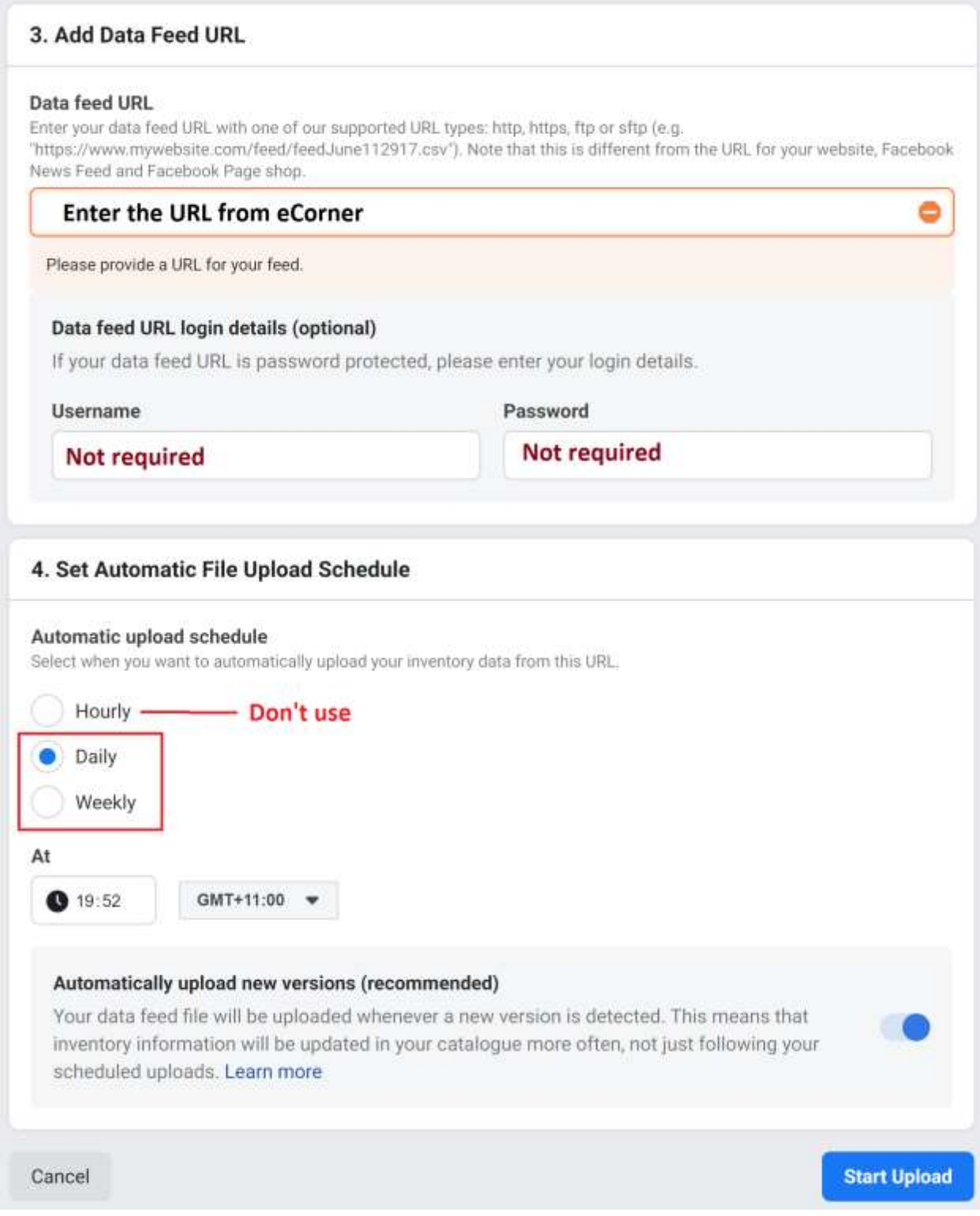

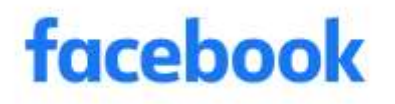

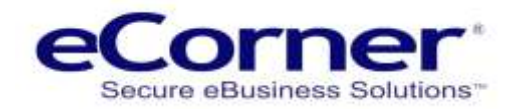

# <span id="page-8-0"></span>**Creating the Data Feed in your Online Store**

### <span id="page-8-1"></span>**Using Google Shopping Feed**

The Google Shopping feed is compatible with the Facebook catalogue file requirements and can be used to directly upload to the Facebook Catalogue. To find the Google Shopping feed – go to:

#### **Marketing menu >> Product portals >> General >> Google Shopping.**

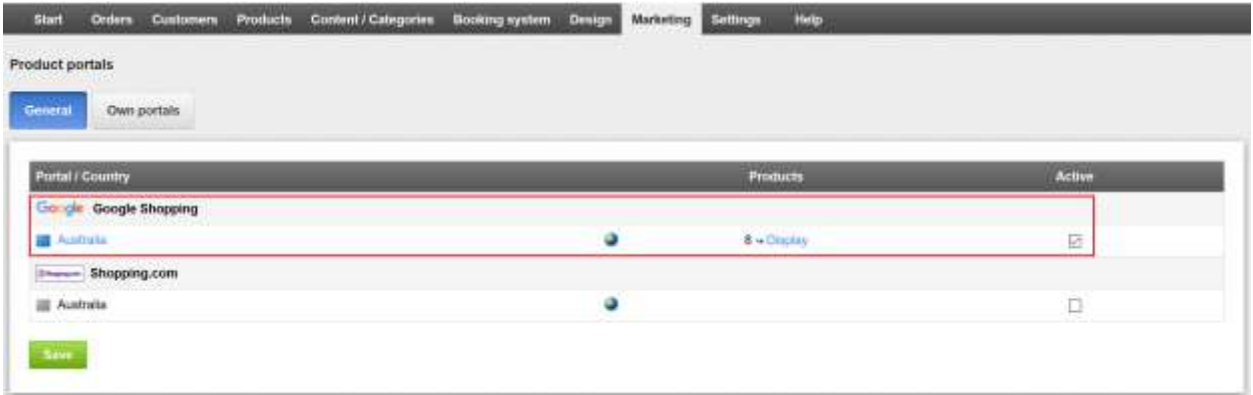

<span id="page-8-2"></span>**Feed URL**

Click on the link to Google Shopping Australia >> go the General tab

Then click on "Display export file" this will display the file in a new browser tab. Copy the URL from the browser window to enter as the feed file name in Facebook Catalogue.

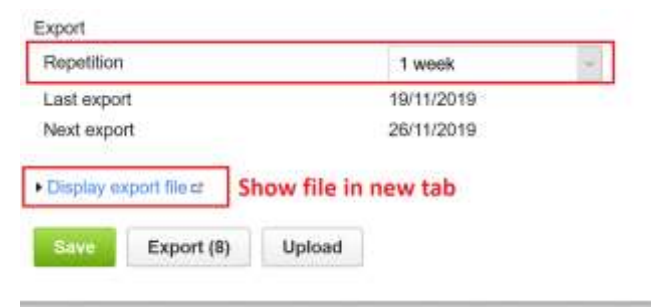

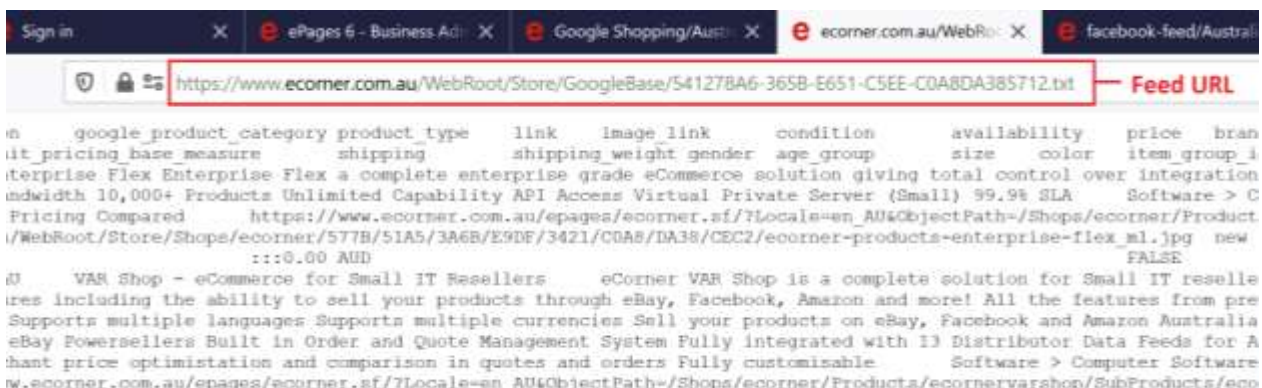

/WebHoot/Store/Shops/ecorner/5AD0/0F3B/78D4/0B80/FE6E/CDA8/DA38/586D/resellerate-products-v6\_ml.jpg :::0.00 AUD ecornervarshop FALSE

**Preside** 

 $In.$ 

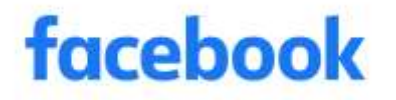

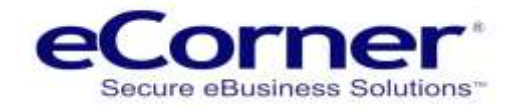

# <span id="page-9-0"></span>**Creating an Own Portal Feed**

If you do not use Google Shopping then you can create your Own Portal feed for Facebook.

**NOTE: Facebook requires certain fields including the Google Shopping Category. These will need to be added and populated as new product attributes and then the content added to each product.**

Following is an example of the Own Product data feed attributes.

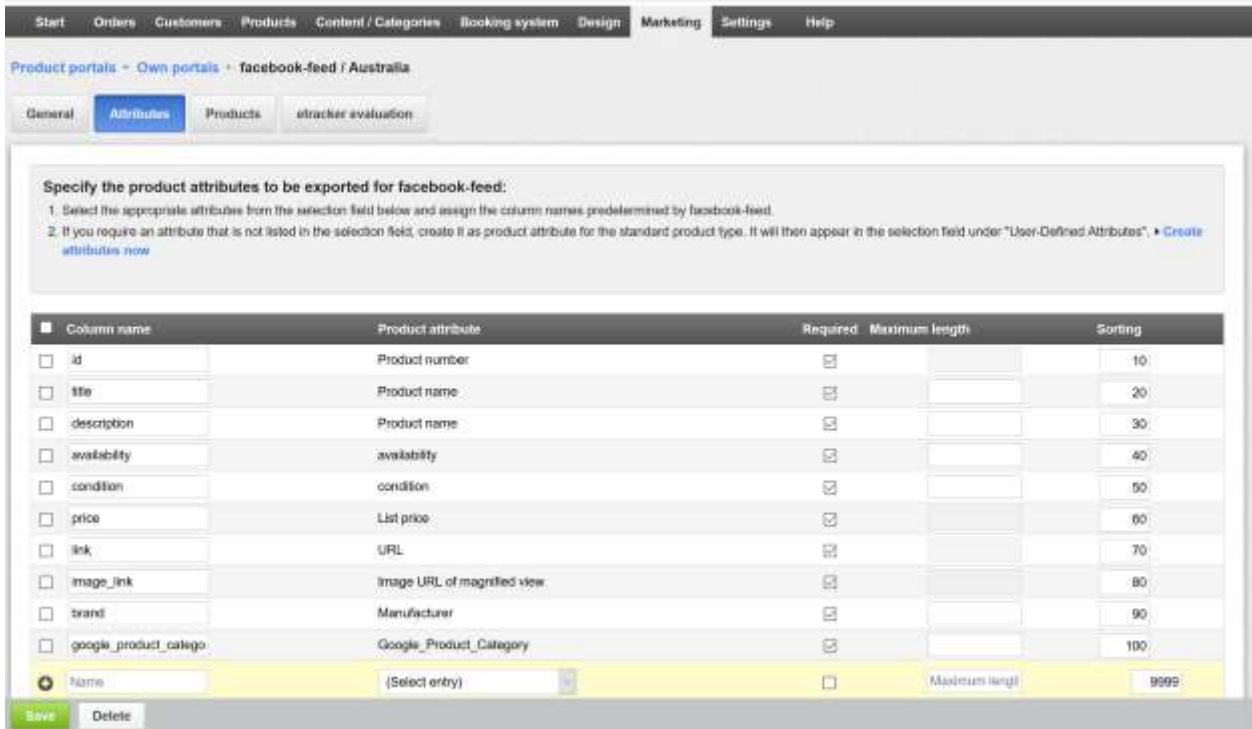

#### <span id="page-9-1"></span>**Feed URL**

Once you have successfully created the Own Portal data feed file you can get the URL from the notes that are provided at the top of the General tab.

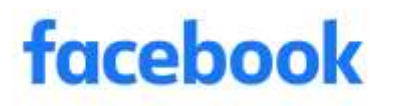

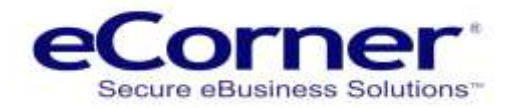

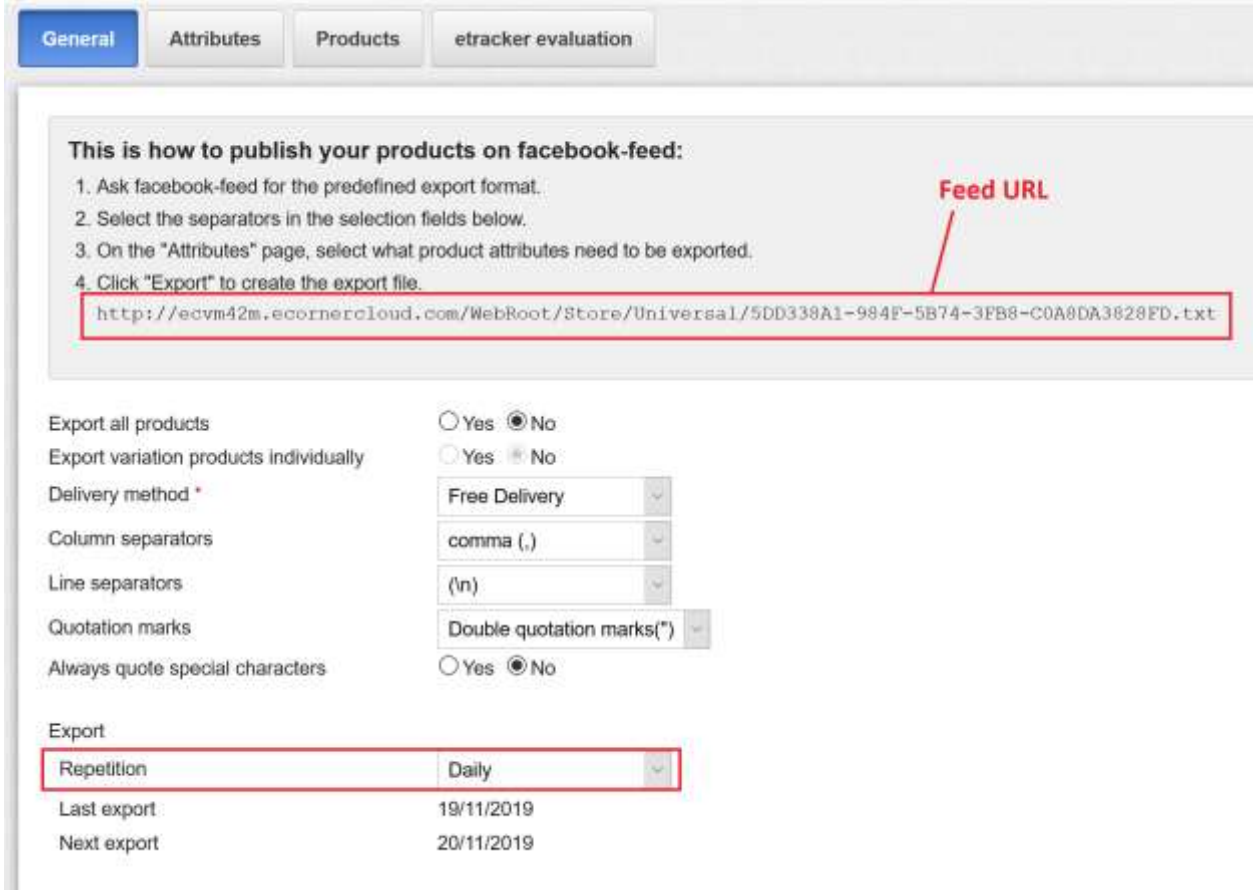

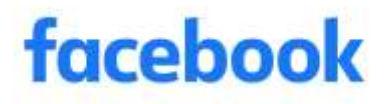

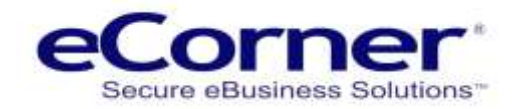

# <span id="page-11-0"></span>**Managing the Facebook Catalogue**

# <span id="page-11-1"></span>**Uploading the Data Feed file**

When the data file has been uploaded you can find information reading the number of products uploaded and any errors.

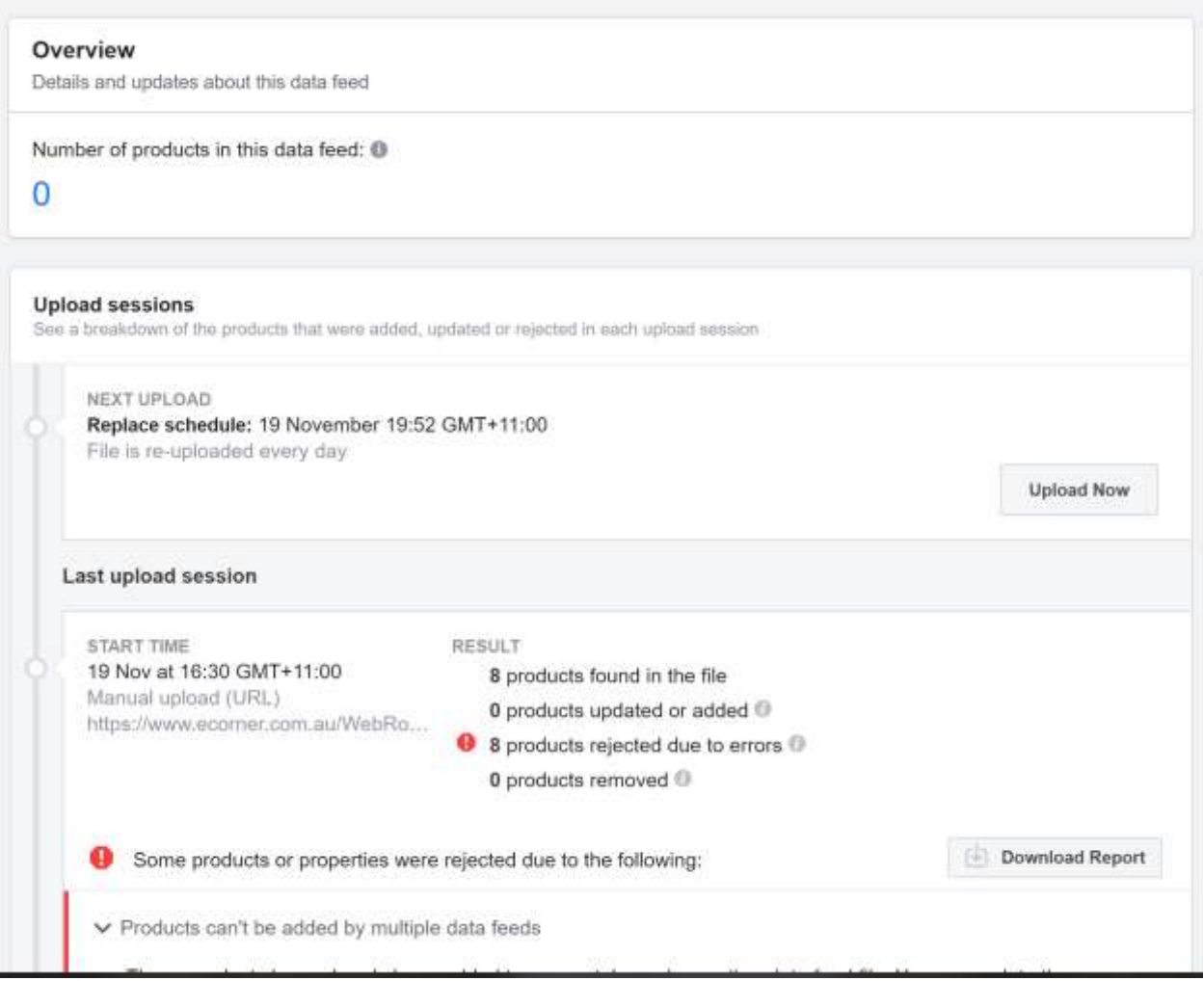

# <span id="page-11-2"></span>**View Products Available in the Catalogue**

By looking at the Product Data Sources >> Products you will see all the products that have been successfully uploaded to Facebook. These can be added to Collections and also edited in Facebook.

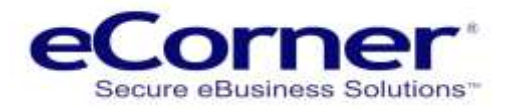

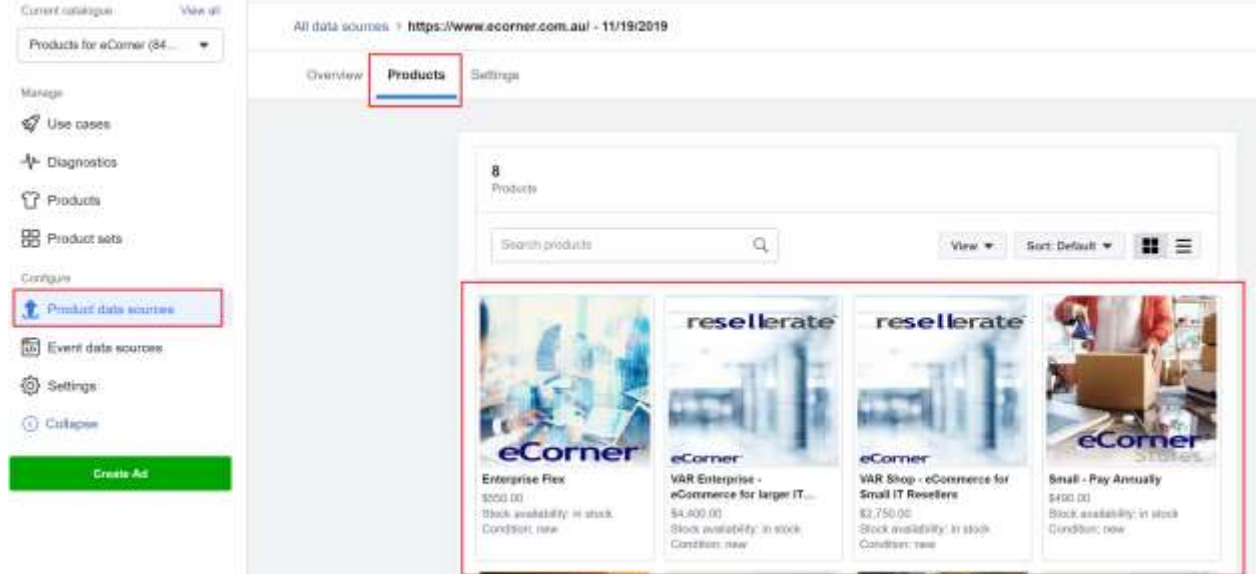

# <span id="page-12-0"></span>**View the Products in your Facebook Shop**

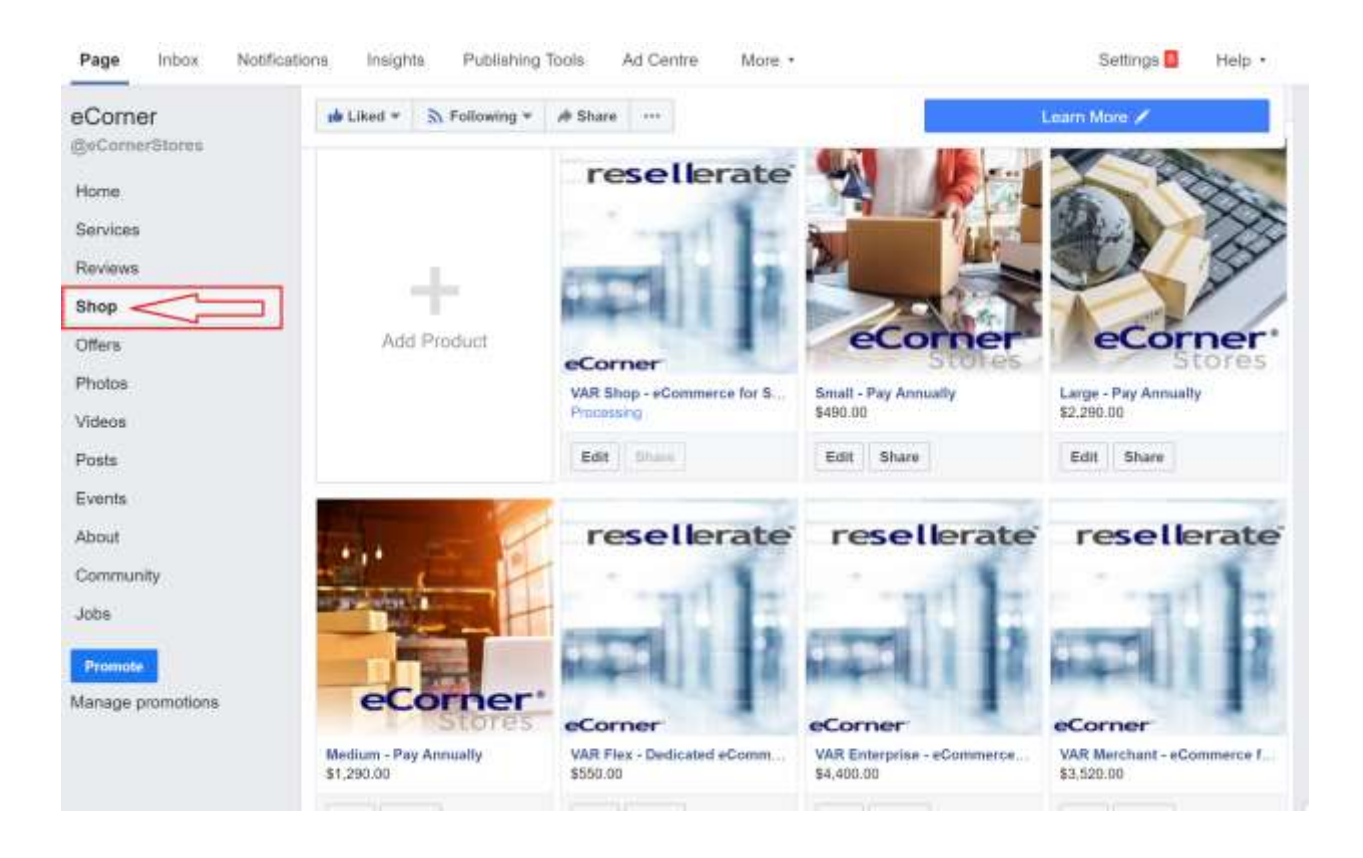

## <span id="page-12-1"></span>**Buying Products on Facebook**

When your customer on Facebook clicks on a product it will be opened in a pop-up window with a link to the product in the "Check Out on Website" button.

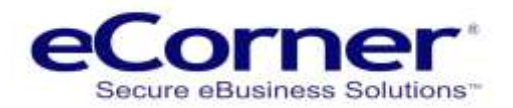

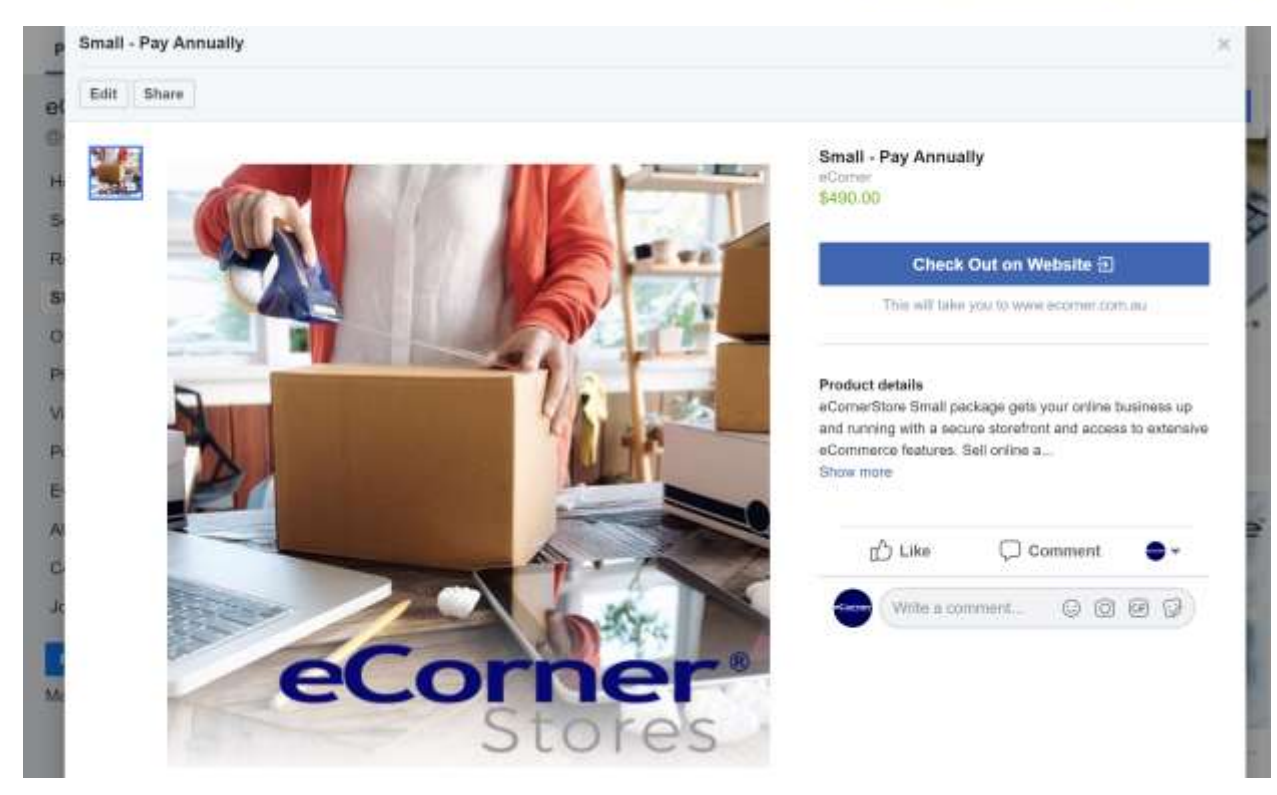